**مراحل پرداخت اينترنتي شهريه به روايت تصوير**:

در مرحله اول وارد سامانه آموزش دانشگاه به نشانی http://sad.jdeihe.ac.ir:3000/ می شوید و در صفحه نخست مطابق تصویر در قسمت نام کاربری شماره دانشجویی و در قسمت گذر واژه شماره ملی یا شماره شناسنامه را وارد کنید و برروی ورود کلیک کنید تا وارد پروفایل خود شوید سپس مطابق شکل زیر و از منوی امور شهریه پرداخت الکترونیکی شهریه را انتخاب کنید،

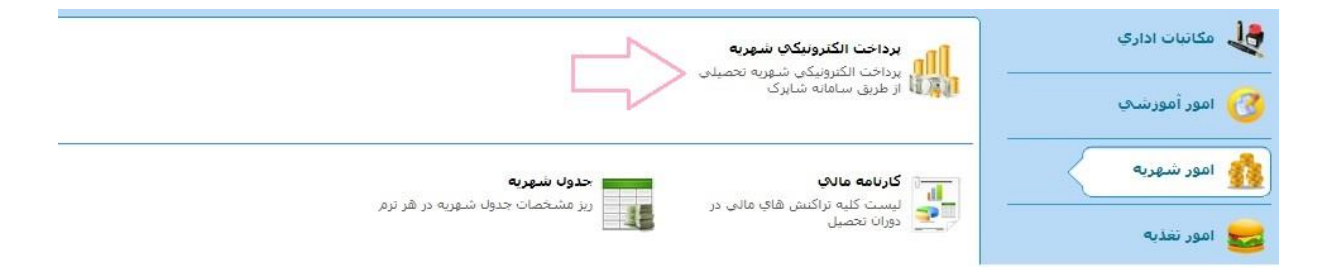

شایان ذکر است در حال حاضر دو بانک ملی و ملت جهت پرداخت شهریه در نظر گرفته شده هرکدام از بانک ها که مدنظرتان بود را انتخاب و بالتبع کارت شما اگر عضو شتاب باشد(همه بانک های عضو شتاب) می توانید با آن شهریه را پرداخت کنید بعد از آن مبلغ دلخواه، شماره تماس و ایمیل وارد کرده تیک پذیرش مربوطه را زده و بر روی مرحله بعدی کلیک نمایید(مطابق شکل زیر):

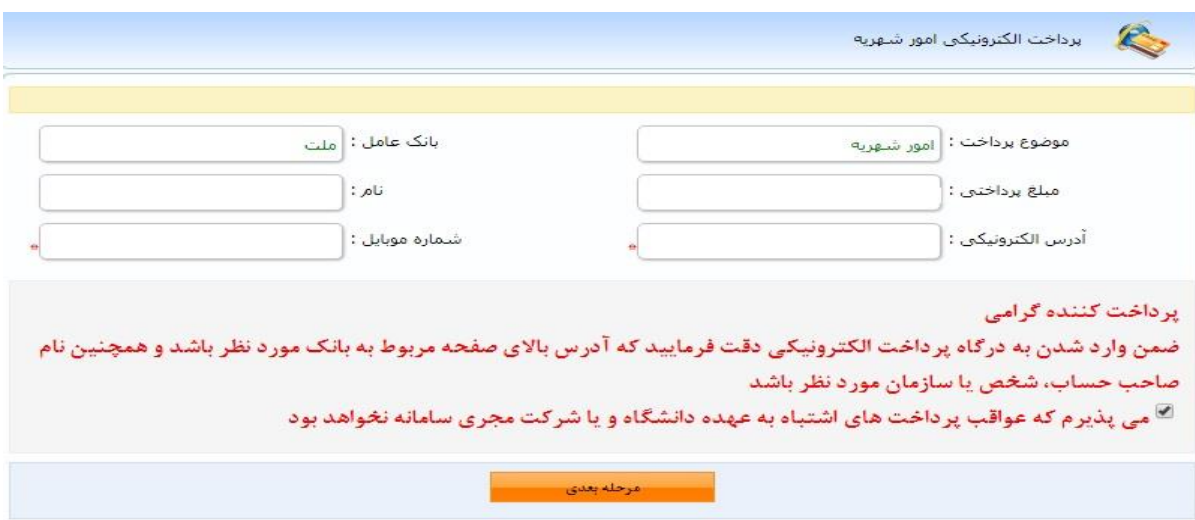

در مرحله بعد وارد دروازه پرداخت اینترنتی بانک مطابق تصویر زیر می شوید در این صفحه باید اطلاعات کارت بانکی خود را که شامل شماره کارت، رمز دوم اینترنتی، تاریخ انقضا و کد 2cvv وارد شود ،توجه نمائید در این قسمت حتماً عبارت موسسه آموزش عالی جهاد دانشگاهی قید شده باشد این عبارت گویای این است که مبلغ واریزی شما به نام موسسه واریز می شود .شماره شناسایی دوم یا کد 2CVV به صورت یک عدد ۴رقمی (و به ندرت ۳رقمی) مانند شمارۀ ۱۶رقمی حک شده روی کارت، بر روی اکثر کارت ها حک شده است.

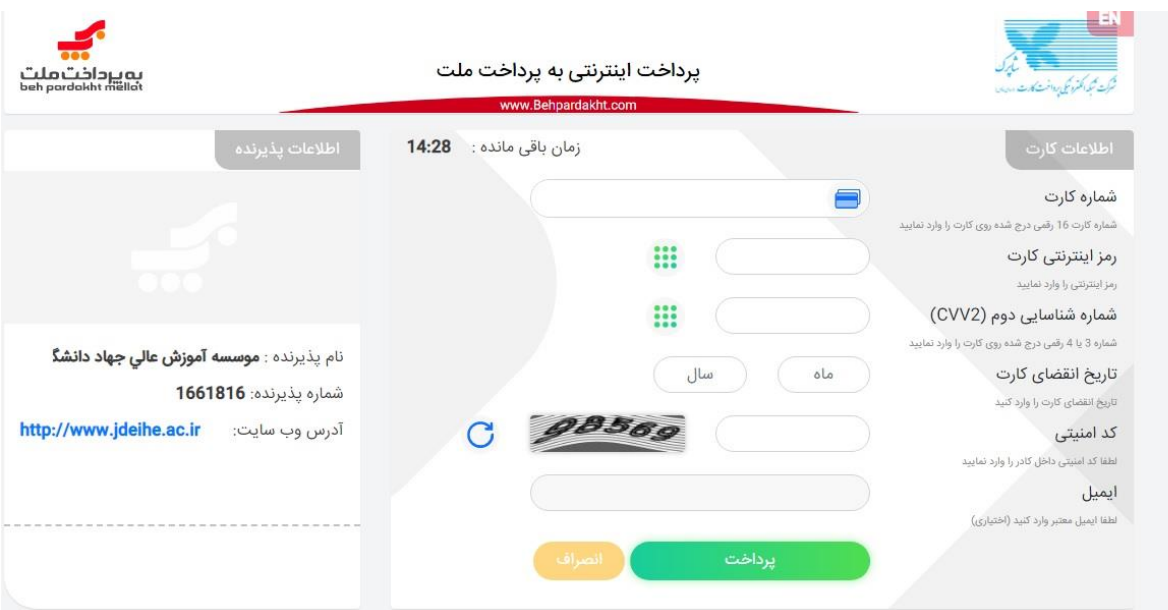

در پایان بر روی گزینه پرداخت کلیک نموده تا شهریه شما پرداخت گردد.